Information technology center **Academic Computing Section** 

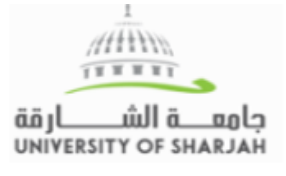

# Blackboard Attendance tool

For each class meeting, you can mark whether a student is present, late, absent, or excused.

#### Introduction to Sociology **Course Management** Attendance **Access Attendance: Control Panel Content Collection Course Tools** From your course Control Panel : 2/20/18 Achievements  $2/2$ Announcements Attendance  $\circ$ • Click Course Tools **Blackboard Collaborate** • Choose attendance Mark Present • Then Click on Add Attendance Roll call! You can track attendance for class meetings and scheduled events. Add Attendance

## **Attendance Grading:**

### a) Decide your attendance grading schema

The present of grade that is going to be added for every category can be changed:

- Present
- Late
- Absent

You can change the present according to your requirements.

### b) Grades Display

Choose whether you want grades to be displayed as:

- **Points**
- Percentage
- **Letters**

Attendance column is now added to your grade center

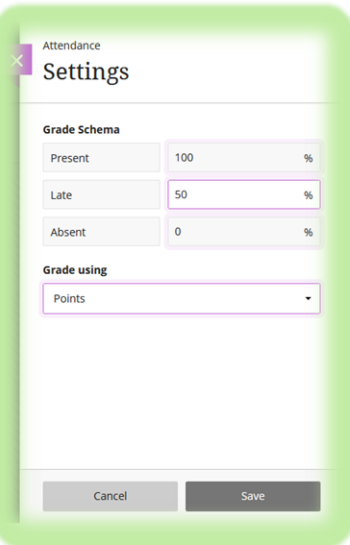

Information technology center **Academic Computing Section** 

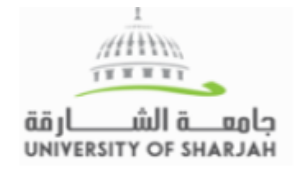

## **Attendance For Blackboard Collaborate Ultra**

When creating you collaborate sessions, click on the attendance tab :

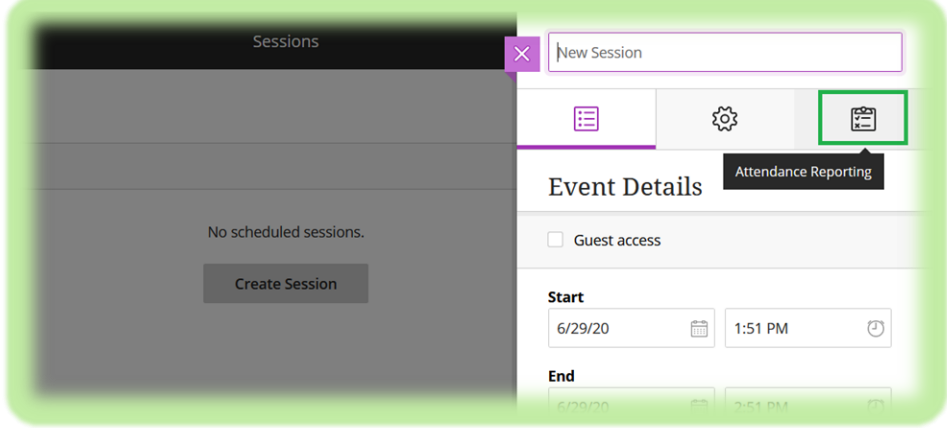

## **Attendance Reporting:**

Follow these steps to set your attendance reports:

- 1. Click on "Share Attendance information with LMS"
- 2. Choose the maximum allowed lateness
	- After the number of minutes you decide here , students will be marked late .
	- Marks will be deducted according to your settings in the previous part
- 3. Insert the number of minutes after which student will be considered absent
- 4. Set your required time in the session (percentage)

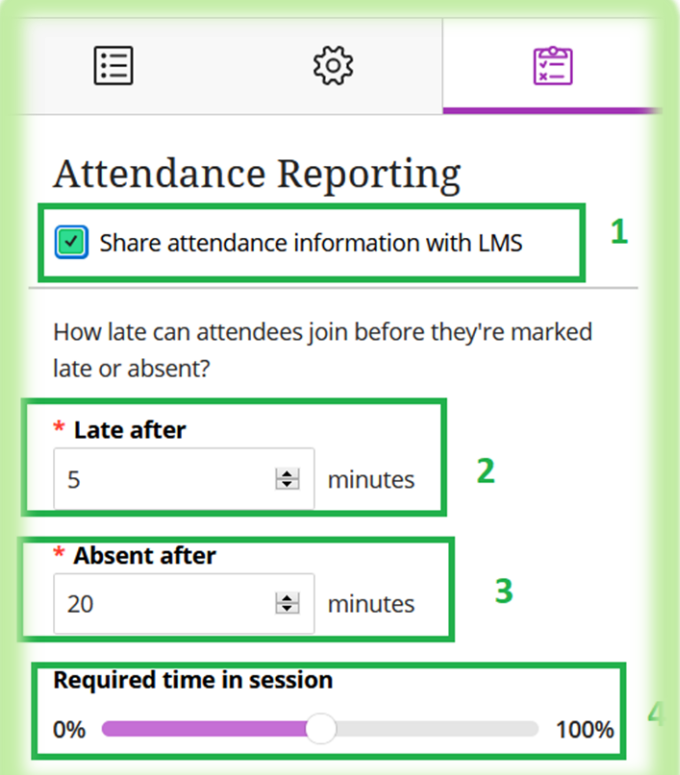

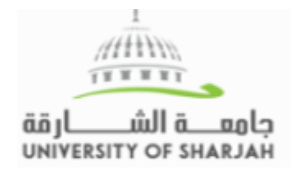

## **General Tips:**

- Remember to set attendance only for required sessions. Do not add attendance for sessions that are not for all students or office hours
- Choose your time & duration settings carefully and inform the students
- In case a session was cancelled, edit that session's attendance tool entries manually.
- In case a session was delayed, edit that session's time settings in order not to affect reports
- If a student was absent with an acceptable excuse, you may change their attendance record to: excused.
- Remember to leave your sessions properly after they end as keeping the session active will affect its duration and therefore affect attendance records.